## 予約システムパスワード再発行の手順(1) ログイン 琉球大学  $C-R$ ログインボタンをクリック。 Click the Log-in(ログイン) button. 成業論文リスト  $\frac{1}{100}$ March Second and Lights and

機器利用に関する成果論文等の まとめサイトを開設しました! 機器の利用例や参考となるメソッドの確認などにご活用ください

センターからのお知らせ

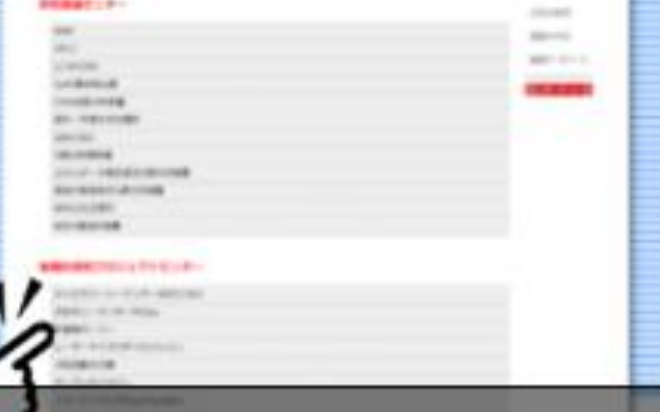

1

 $\vert$ 

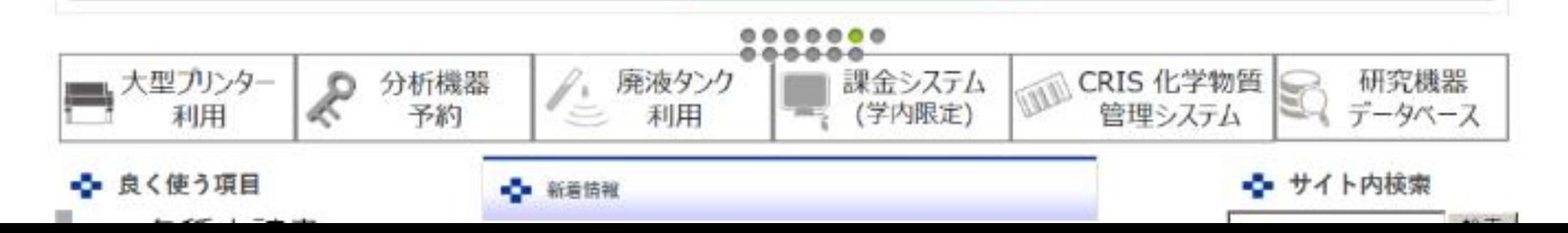

こちらをクリック

予約システムパスワード再発行の手順 (2)

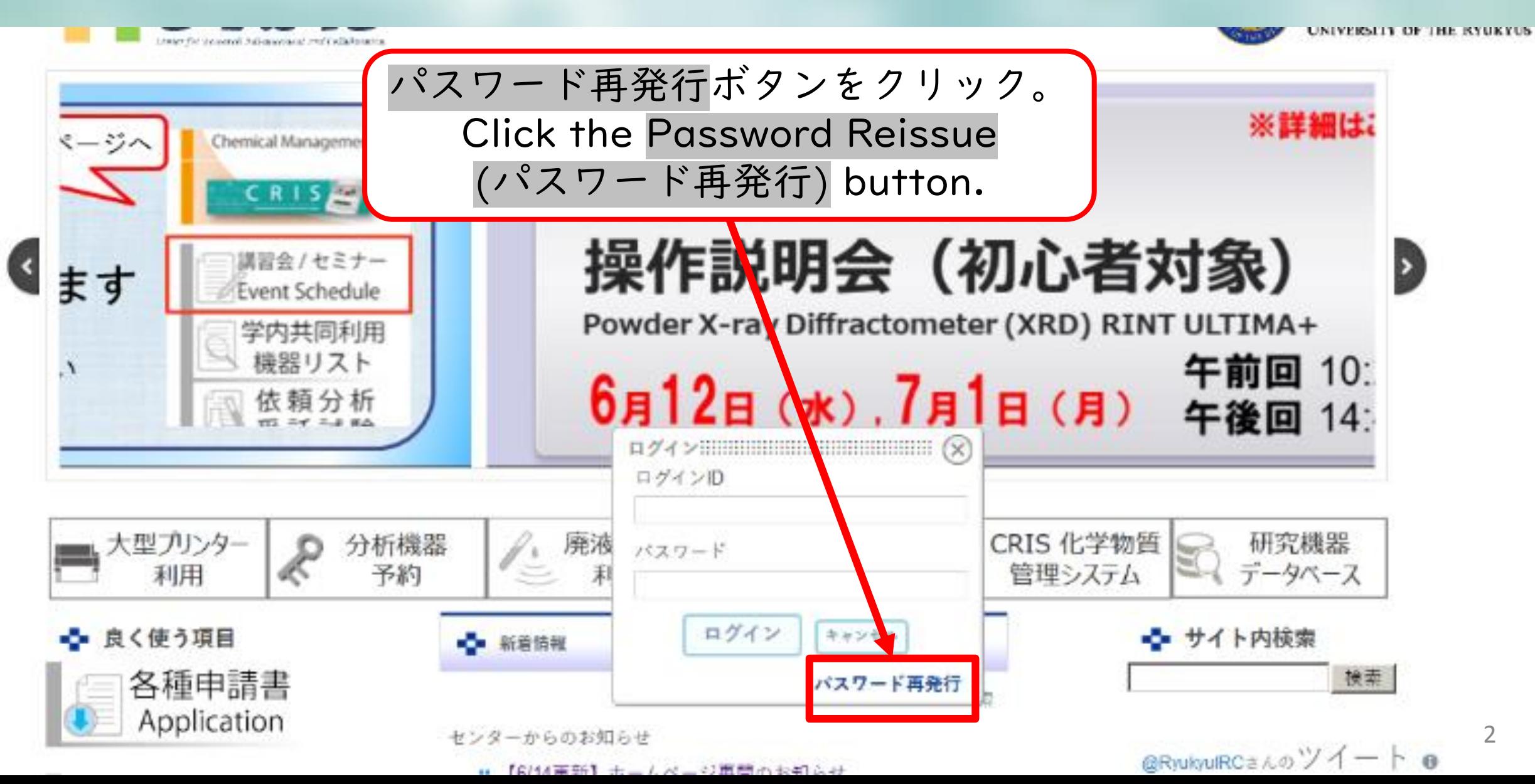

## 予約システムパスワード再発行の手順 (3)

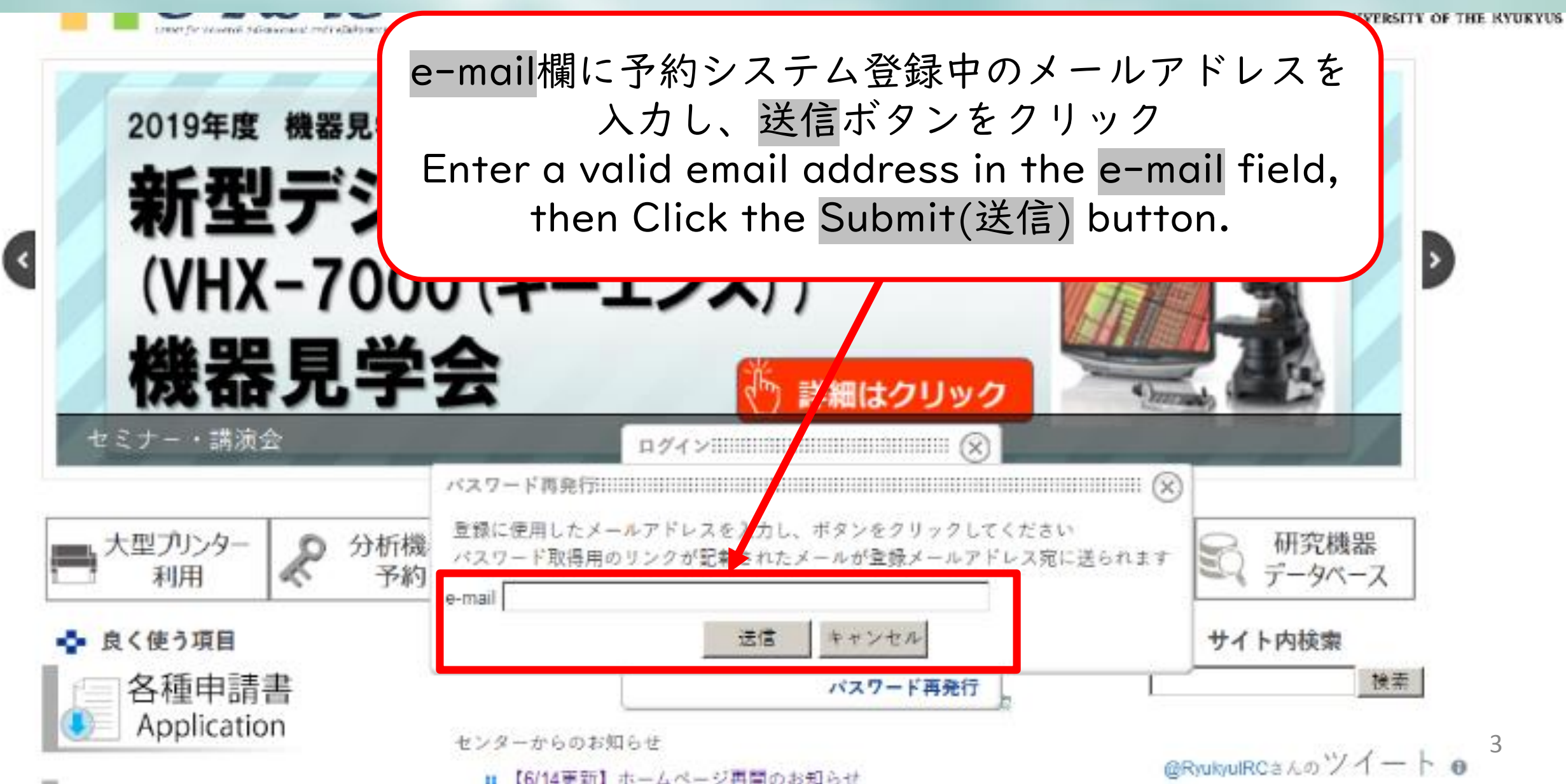

予約システムパスワード再発行の手順(4)

差出/

## 件名 [琉球大学研究基盤センター]新規パスワードのリクエスト

琉球大学研究基盤センターにおけるログイン用バスワードの新規発行リクエストがありました。 新たにバスワードを発行する場合は下記のリンクをクリックしてください。 指定のメールアドレスに新しいバスワードをお送りします。

何かの手違いでこのメールが届いた場合には、ただちにこのメールを削除してください。 これまでのバスワードでログインすることができます。

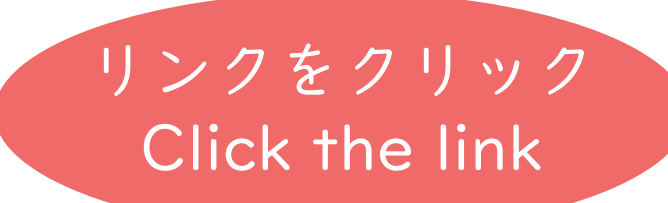

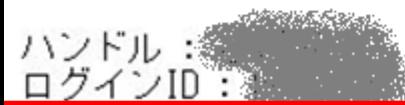

http://ircl.lab.u-ryukyu.ac.jp/index.php?action=login\_action\_main\_forgetpass&email

メールの受信を確認し、本文中のリンクをクリック。

- しばらく待つと、予約システムサーバーから新しいパスワードが記載されたメールがもう1通届く。 受け取ったらログインし、直ちに自分でパスワードを変更する。
- Confirming the e-mail received, Click the link of your e-mail body.
- Wait for a while, you can get a temporary password form e-mail.
- 4 If you received it, please log-in to our system immediately and change the password.

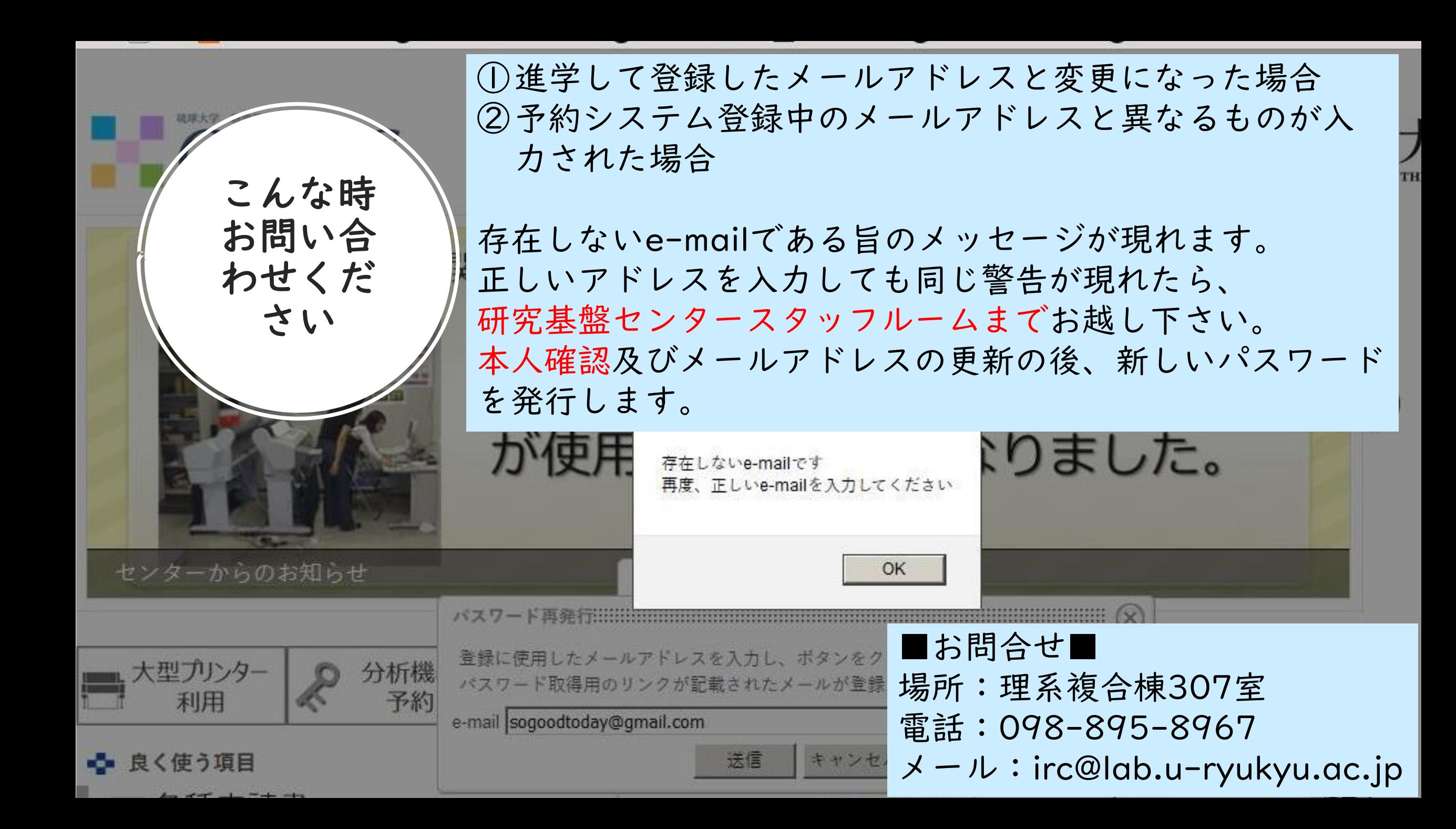